## Fine Arts Diploma Seal FlipGrid Instructions

- 1. Please download the "Flipgrid" application on your device, or go to Flipgrid.com. \*\*Mrs. Grimes HIGHLY recommends the app...it is better that the web interface.\*\*
- 2. On the homepage, where it says "Enter a Flip Code" put in the code "fineartsdiploma"

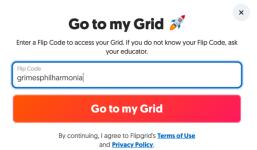

**3.** When it says "Join the Grid using your school e-mail," please select "Log in with Microsoft" and use your @students.cobbk12.org address to login. If this is giving you trouble, then you may use your personal Gmail account.

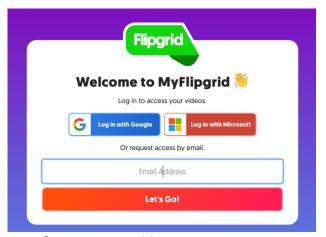

- **4.** Select the assignment for your ensemble name.
- **5.** You will only have 5 minutes of recording time. The countdown clock is in the top right corner.
- **6.** Click the green plus sign and either record in the app OR from the ... to add video clip from your device. Mrs. Grimes thinks the video clip upload version is better than recording live, but it is up to you.

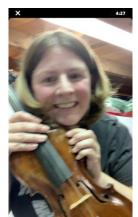

## Fine Arts Diploma Seal FlipGrid Instructions

- **7.** Press the pause button when done, then select the green arrow to submit.
- 8. On the next screen, take a selfie to accompany your recording (ensuring its really you!). If you want to upload a video link, this is where you will do that too. \*\*Put your FULL NAME-first last\*\*\*

9. DO NOT close the app until it's fully submitted. If you do not get this screen, then you are not submitted.

Congrats, Sara G.

This Topic is moderated. Your video is pending approval and will become visible once personneed by the Ord educator.

Share Video

Download Video

Return to Grid